入驻流程

### 第一步: 登录投资项目在线审批监管平台

(**https://tzxm.shaanxi.gov.cn/tzxmspweb/home**)

### 第二步:点击金融及中介服务平台

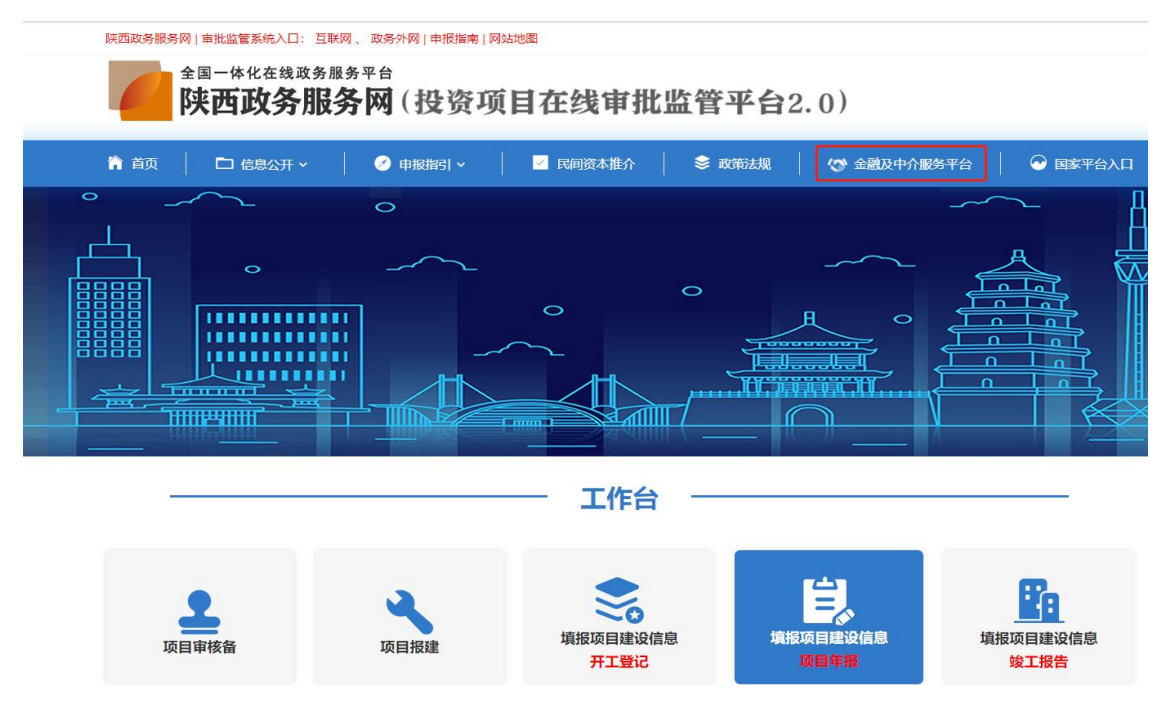

第三步:点击"去登录"(注:账号是已在陕西省政务服务网进行注 册的企业账号)

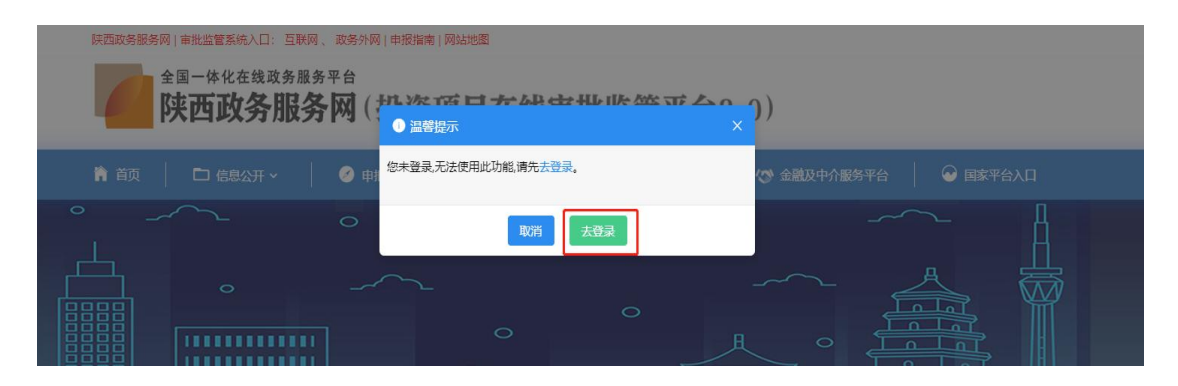

第四步:点击"法人登录"(注:账号是已在陕西省政务服务网进行

## 注册的企业账号)

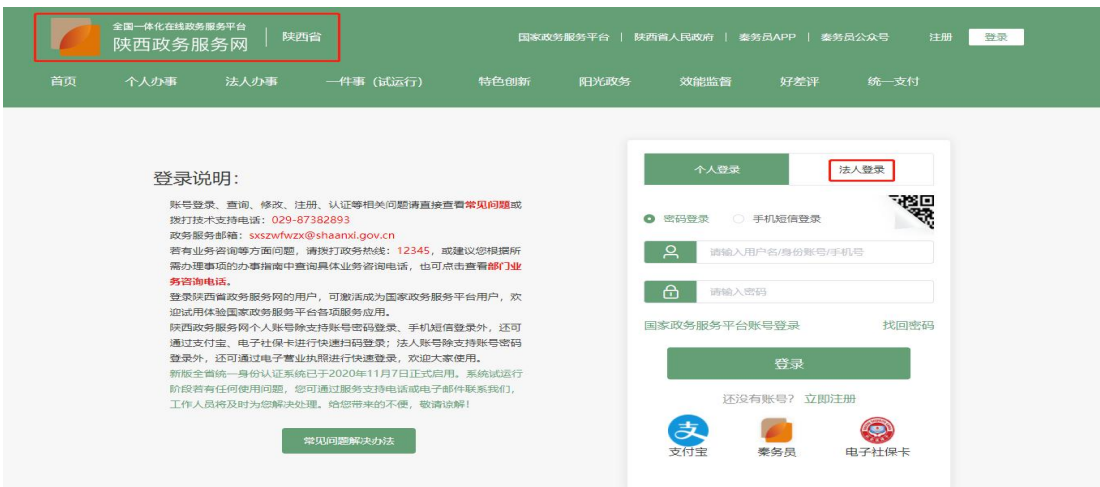

# 第五步: 点击"金融及中介服务平台"

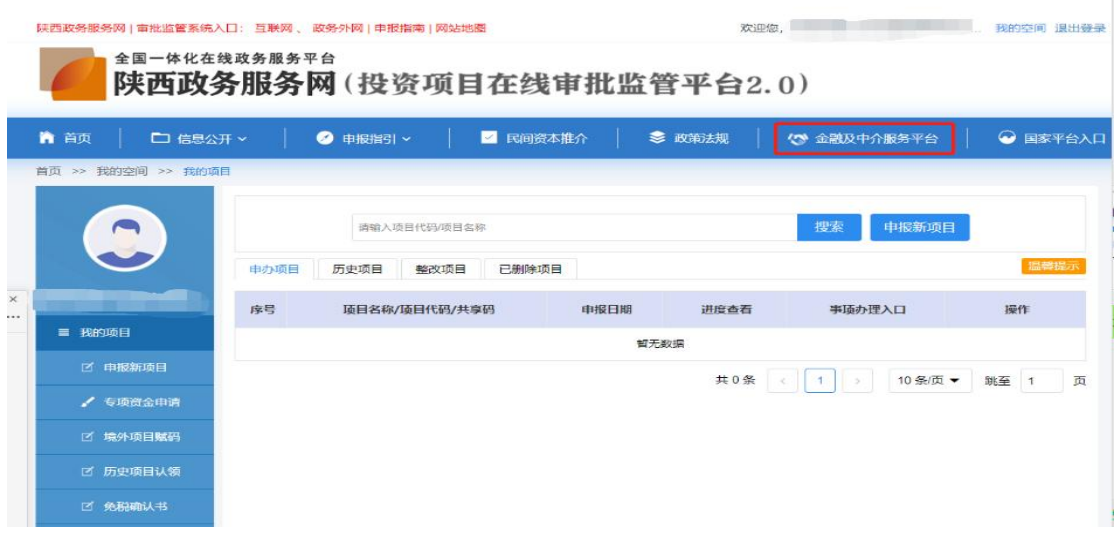

# 第六步:点击"中介入驻"

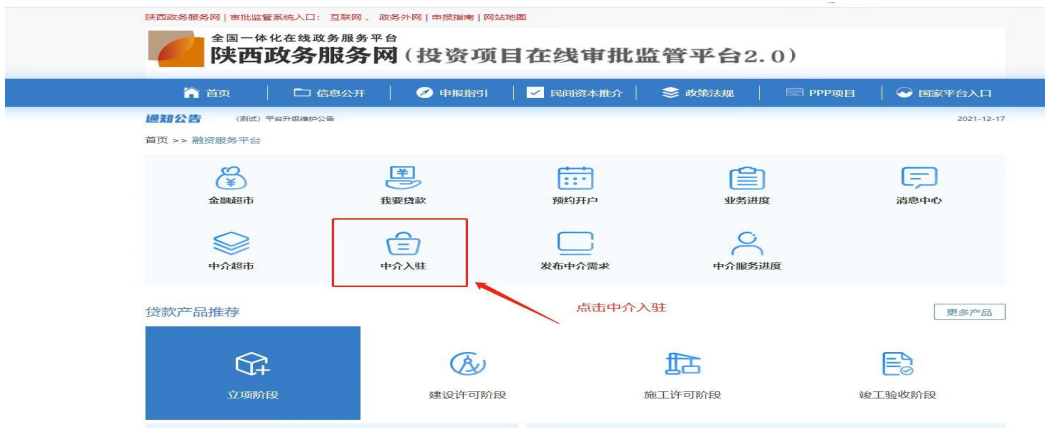

## 第七步:填写基本信息

中介入驻

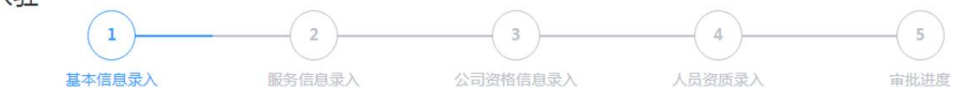

#### 企业基本信息

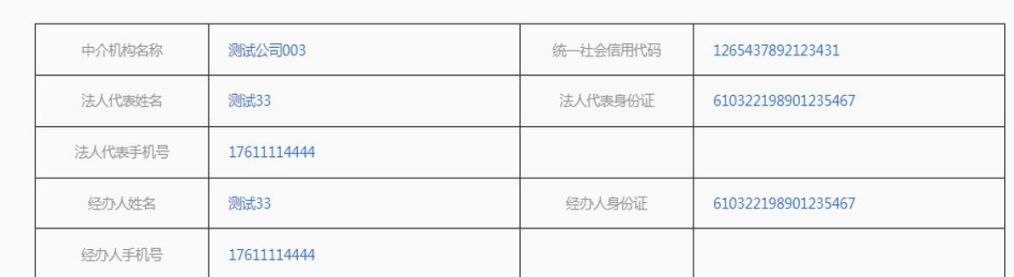

#### 中介端-信息录入:填写中介服务具体内容,公司详细信息并上传营业执照,进行下一步操作。

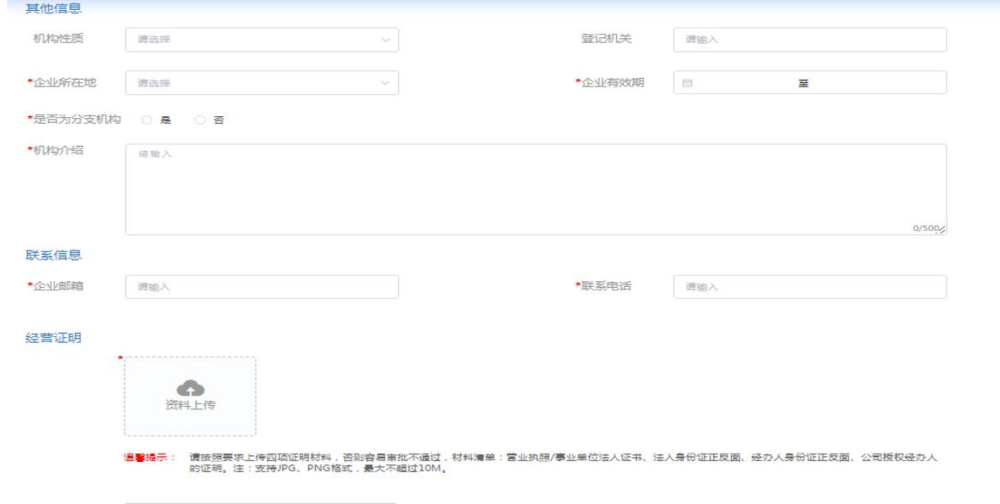

## 第八步:填写服务信息

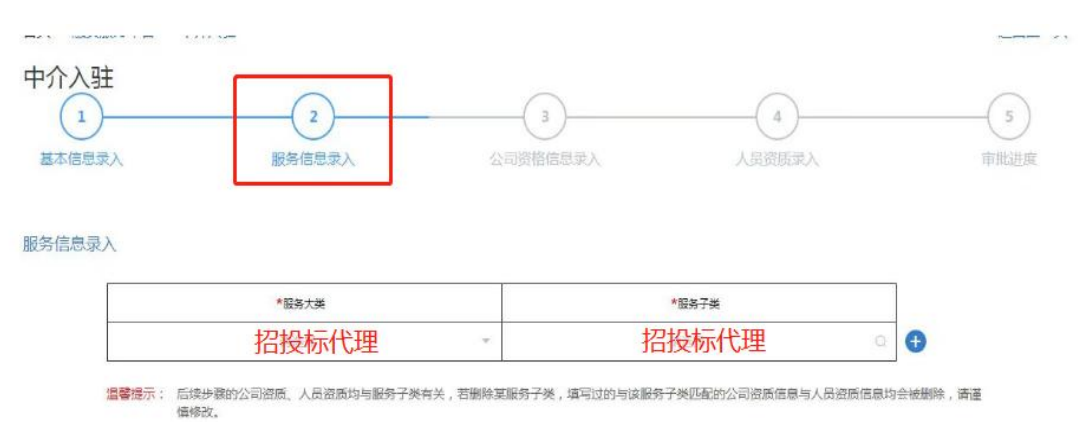

### 第九步:填写公司资格信息录入(非必填)

公司资格信息录入

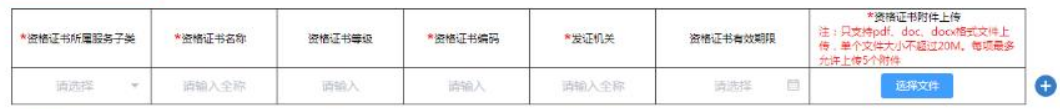

"<mark>温馨堤</mark>示:填写公司资质信息有利于加快审批和增加公司可信度,建议填写。<br>如需录入资质证书信息,以下信息必须填写,否则无法提交:资格证书所**属服务子类**、资格证书名称、资格证书编码、发证机关、资格证书附件

## 第十步: 填写人员资质录入

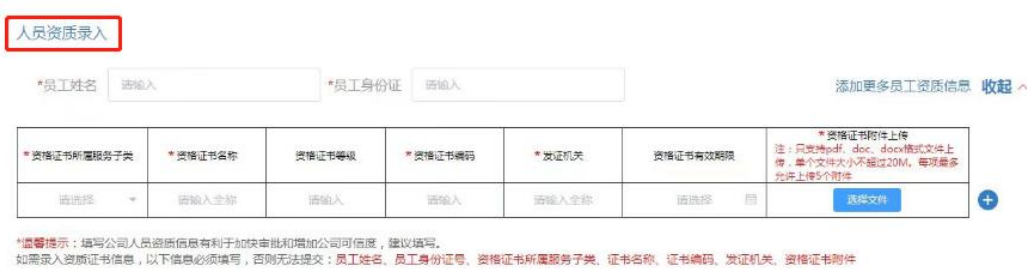

第十一步:填写完成,进入审批状态。(注:检查审批协会是否为陕

### 西省招标投标协会)

审批进度

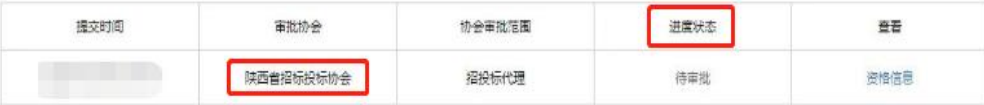

第十二步:等待后台管理(陕西省招标投标协会)审批,审批通过入 驻成功。